# **BITKINEX – Version 3.2.3**

#### Fonction : Client FTP/SFTP/HTTP/WebDAV

Intérêt pour l'ENT : facilite la gestion du porte-document personnel en créant un disque virtuel (Webdav) compatible avec le système d'exploitation Windows 7 notamment.

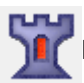

**BitKinex** est **téléchargeable gratuitement**.

**BitKinex** est un Client FTP/SFTP/HTTP/WebDAV qui permet de créer un disque virtuel (Webdav) afin de faciliter la gestion du porte-document personnel. La procédure classique pour créer un lecteur réseau ne fonctionne pas pour les systèmes d'exploitation évoluant sous Windows 7 et nécessite donc l'utilisation d'une application spécifique comme celle que nous vous proposons avec BITKINEX.

### **Installation de l'application BitKinex**

Lors de l'installation de BitKinex choisissez l'option **« Direct connection »** (et non pas «Use proxy server»)

Désélectionnez ensuite l'option **« Yes, I want to configure a data source now. »** et cliquez sur le bouton **Terminer.**

### **Création d'un accès Webdav au porte-document**

#### **Etape 1 : récupérer l'adresse URL de votre porte-document**

Remarque : les exemples ci-dessous sont créés à partir du compte test de Gabrielle Marty appartenant à la plateforme de l'établissement de formation rouge.

1. Connectez-vous à votre porte-document

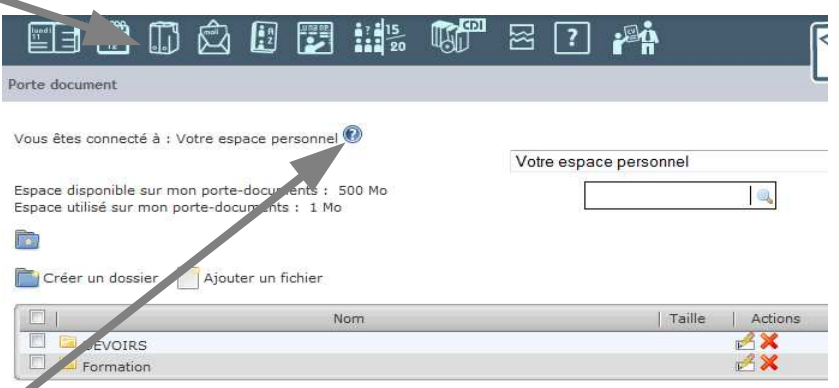

2. Cliquez sur le point d'interrogation afin d'obtenir les données pour accéder à votre porte-document, la fenêtre suivant apparaît alors :

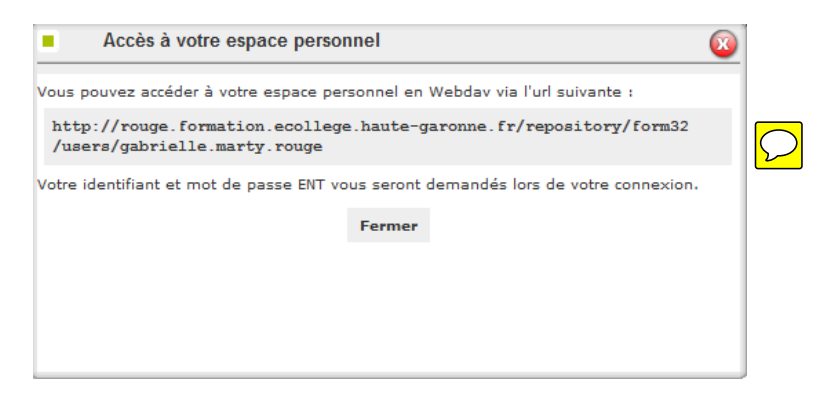

# **OUTIL TICE ENT** and the contract of the contract of the contract of the contract of the contract of the contract of the contract of the contract of the contract of the contract of the contract of the contract of the contr

#### **Etape 2 : création de l'accès en Webdav à votre porte-document à partir de BitKinex**

1. Lancez l'application BitKinex sur votre poste de travail.

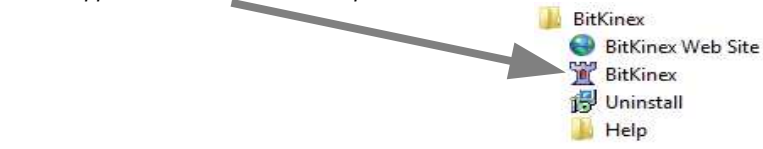

2. Créer le dossier Webdav en sélectionnant le menu **Http/WebDAV,** clic-droit de la souris, puis sélectionner **New** et **Http/Webdav** 

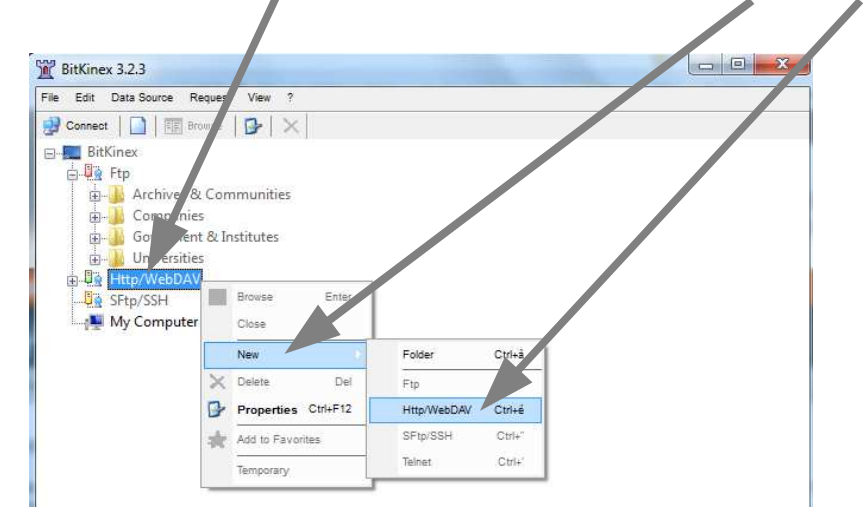

4. Nommez votre dossier Webdav (par exemple ici : porte-document Gabrielle Marty – E31 Rouge)

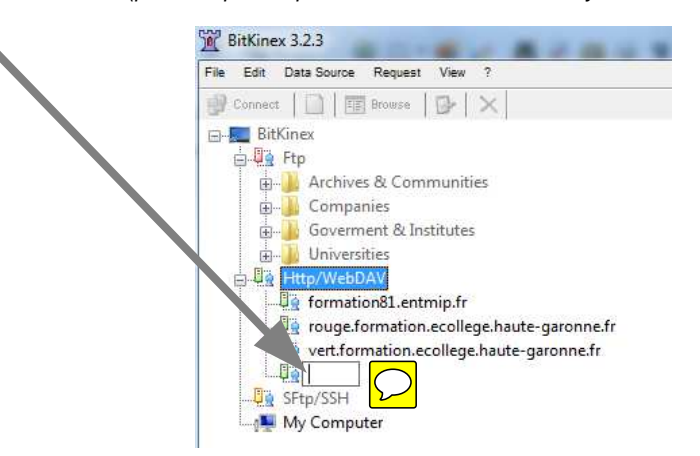

5. Indiquez les paramètres du Webdav dans la fenêtre suivante (s'ouvre automatiquement après l'étape précédente).

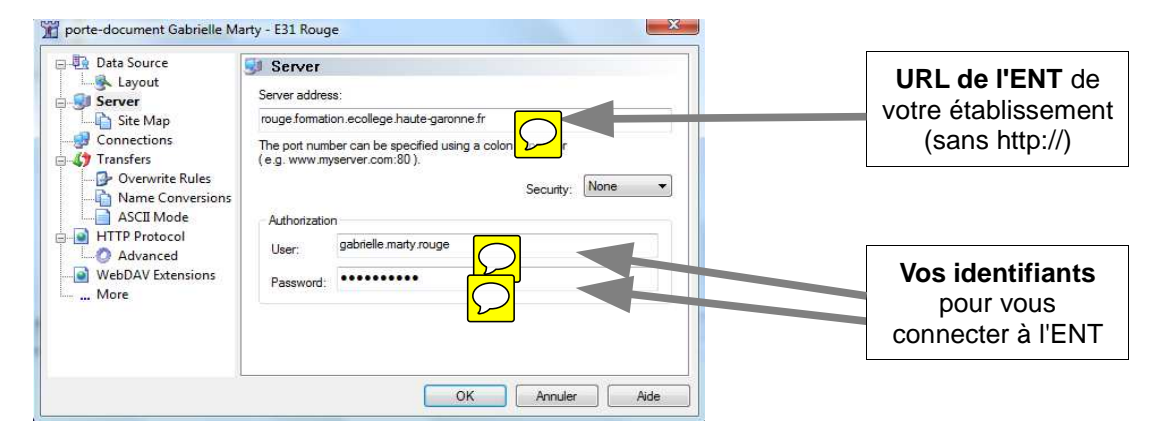

6. Indiquez ensuite le répertoire de votre porte-document en accédant au propriété de l'accès en Webdav que vous venez de créer (clic-droit de la souris – **Properties**).

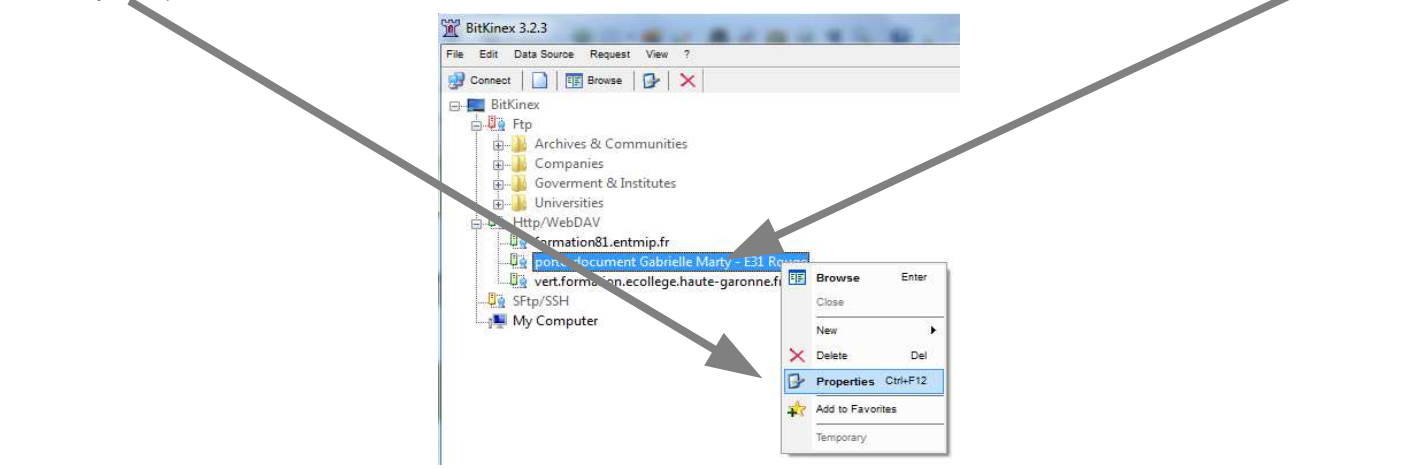

7. Cliquez sur **Site Map** au niveau des propriétés du **Server.**

ı

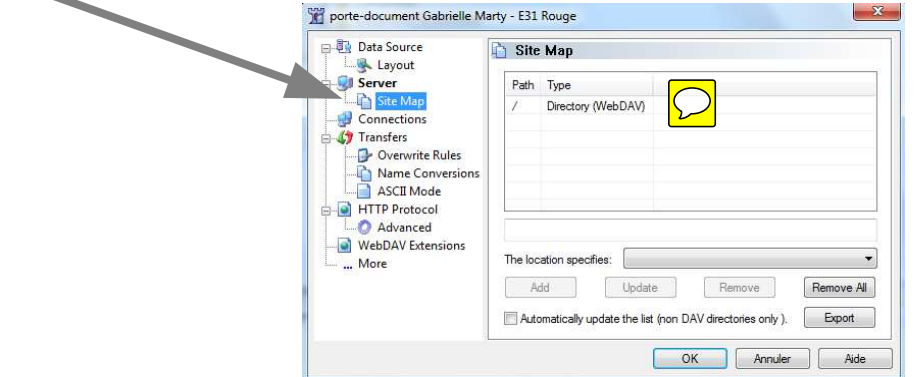

8. Indiquez ensuite le répertoire de votre porte-document (à partir de l'adresse URL de votre porte-document - cf. étape 1).

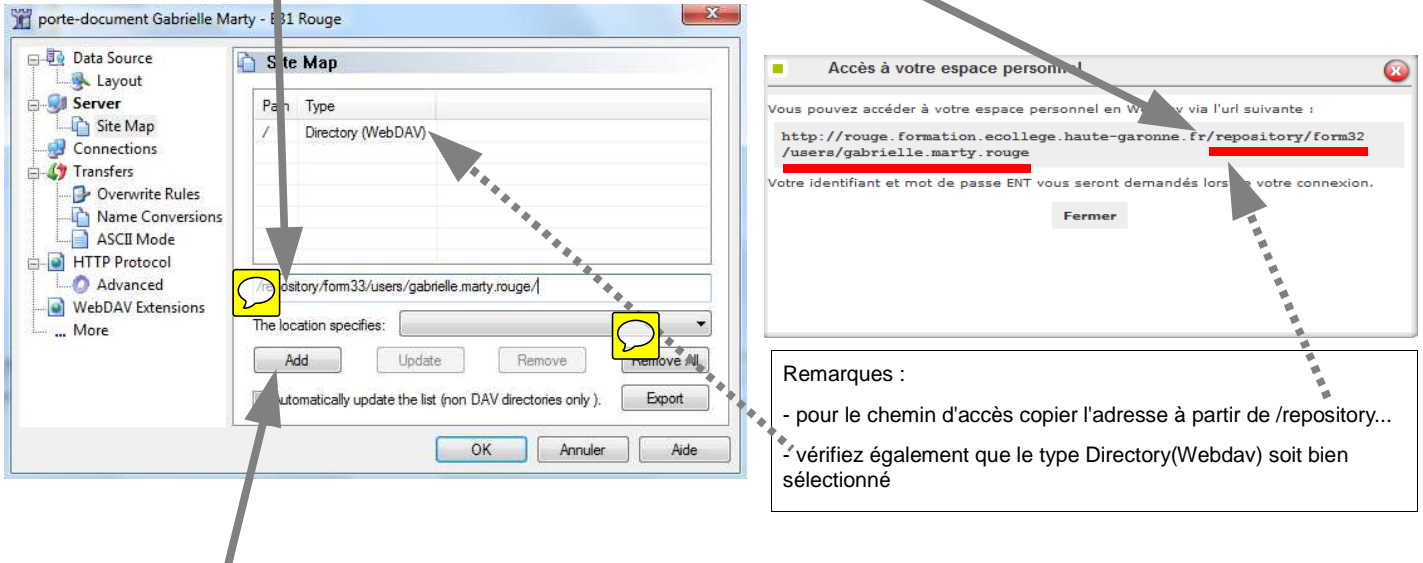

9. Cliquez ensuite sur **Add** puis sur **OK**.

## **OUTIL TICE ENT contract the contract of the contract of the contract of the contract of the contract of the contract of the contract of the contract of the contract of the contract of the contract of the contract of the**

## **Etape 3 : Accéder à votre porte-document à partir de BitKinex**

1. Double-cliquez sur votre dossier Webdav.

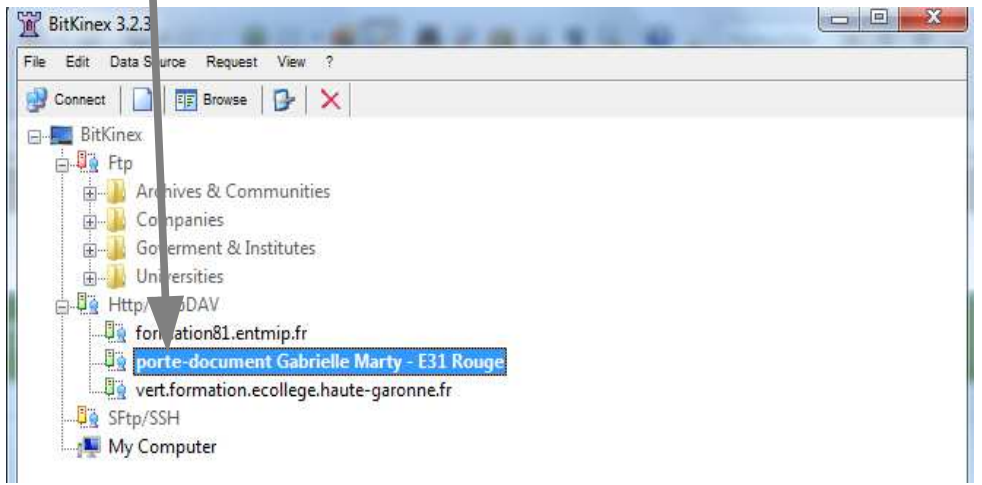

 $\boxed{\bigcirc}$ 

2. Une fenêtre s'ouvre vous permettant de gérer votre porte-document à partir de BitKinex (ajout/suppression/déplacement/modification de documents ou dossiers). J

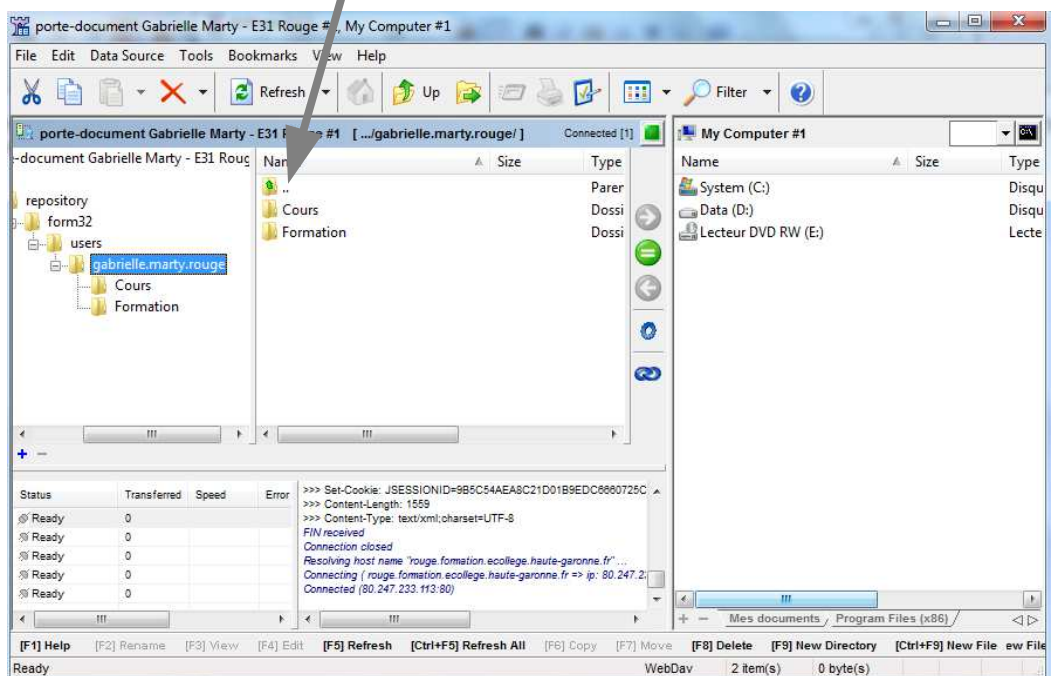